### **Sisukord**

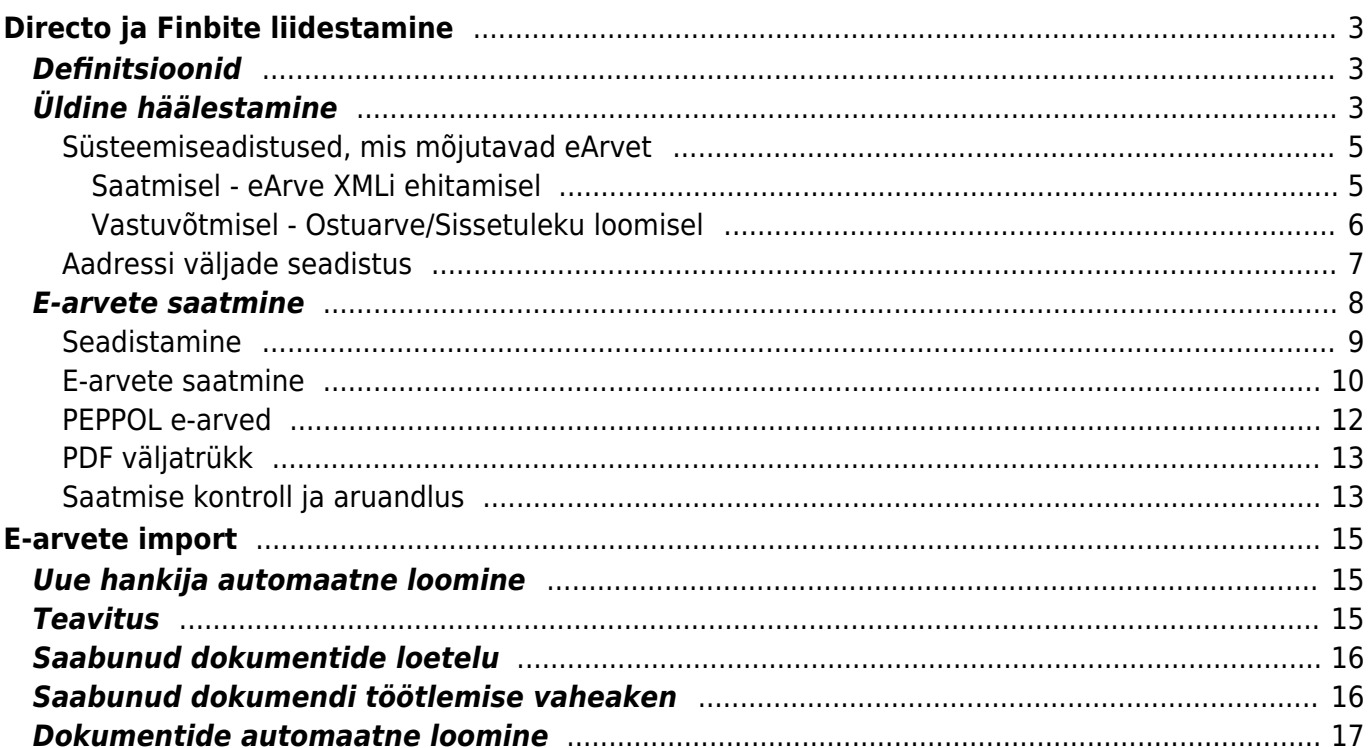

# <span id="page-2-0"></span>**Directo ja Finbite liidestamine**

Käesolev dokument kirjeldab Directo ja Finbite poolt pakutava dokumendivahetuskeskkonna koostööd ja häälestamist. Directo toetab nii müügiarvete saatmist läbi nimetatud keskkonna, arvete vastuvõtmist ja ostuarveks või laosissetulekus muutmist kui ka kuluaruannete vastuvõtmist ning nendest kulutuste loomist.

Finbite kohta saab info [siit](https://finbite.eu/)

Vaata lisaks: [e-arvetest üldisemalt](https://finbite.eu/earve-ettevottele/)

### <span id="page-2-1"></span>**Definitsioonid**

- **EAK** Finbite dokumendivahetuse lahendus
- **Klient** arve lõppadressaat
- **eArve** EAK kaudu edastatava müügiarve elektroonne kuju (mitte pdf-fail)

## <span id="page-2-2"></span>**Üldine häälestamine**

Directo ja EAK liidestamise eelduseks on toimiv konto EAK portaalis ja EAK poolt väljastatud internetiaadress ja turvakood majandustarkvara jaoks. Viimased saab kopeerida EAK portaalist alajaotusest Üldinfo>Seaded>Andmevahetus ERPga:

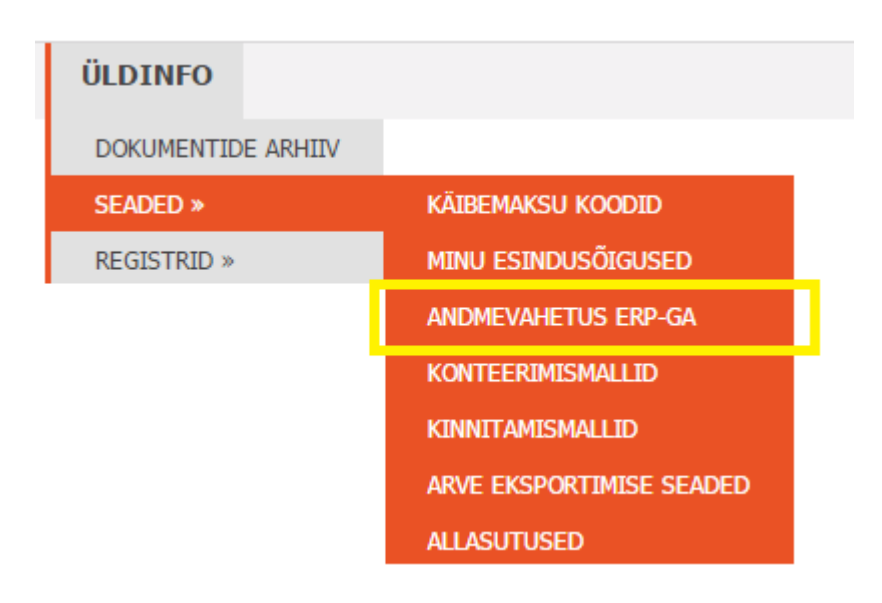

Tähtis on ka lisada linnuke ERPi juurdepääs lubatud

\*ERP-i juurdepääs lubatud:

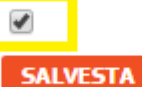

Andmevahetuse URL: Autentimiskood:

https://finance.omniva.eu/finance/erp/ 48204:vbkskttgxvetsdkbdosanoklgnjidihacgozwnbv **GENEREERI UUS AUTENTIMISKOOD** 

EAK poolt saadud internetiaadressi ja turvakoodi pead sisestama Directo **Üldistesse seadistustesse**. Mine Seadistused > Süsteemiseadistused. Leia **Müügireskontro** seadistuste grupi alt "EAK link e-arvete jaoks" ja "EAK turvakood e-arvete jaoks" ning täida need väljad.

Seadistuste leidmiseks võid kasutada filtrit EAK nagu pildil näha:

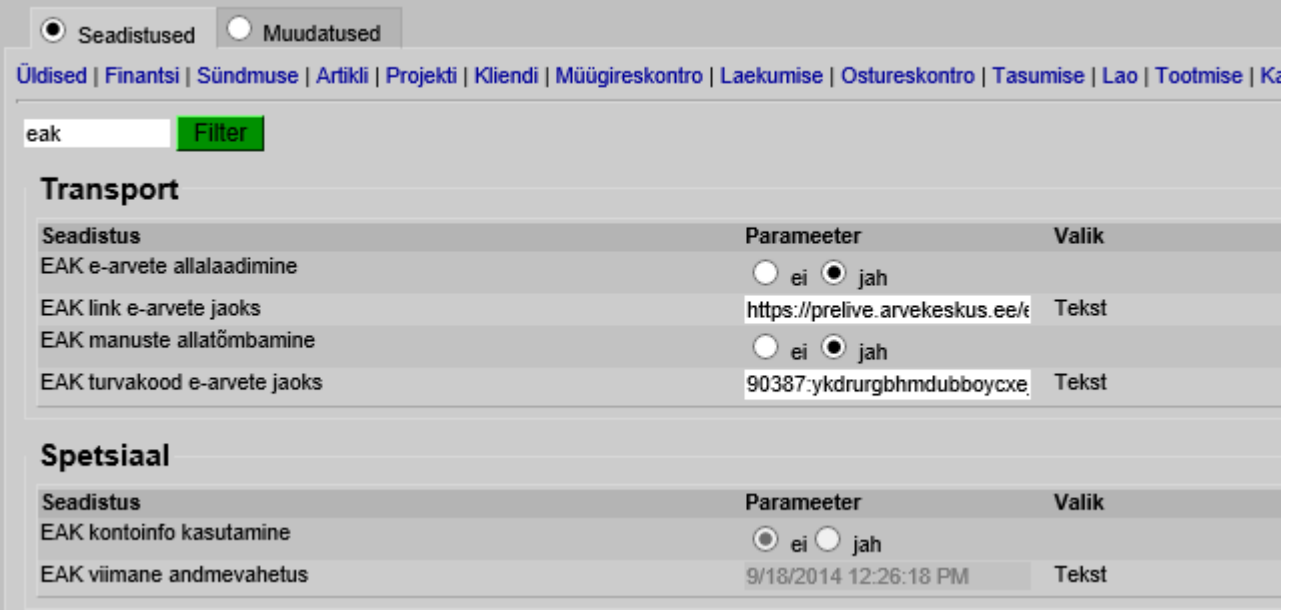

Pildilolev EAK viimane andmevahetus Spetsiaali all on aeg koos kellaajaga, millest alates hakkavad

uued dokumendid Finbitest dok.transpordi alla tekkima. Täita näiteks nii: 04.01.2021 23:37:30 Kui seadistus pole täidetud (esmane päring), päritakse andmeid jooksva kuu algusest.

EAK kontoinfo kasutamine → kui on jah, siis tekivad ostuarved Finbitest alles peale seda, kui need on saanud seal kinnituse.

Spetsiaali sektsiooni saab paika sättida ainult Directo töötaja.

- Kontrollige üle ka järgnevad määrangud **Üldiste seadistuste** grupi alt:
	- $\circ$  Firma jur.aadress = Tänav
	- $\circ$  Firma jur.aadress 2 = Linn
	- $\circ$  Firma jur.aadress 3 = Indeks
	- Firma jur.nimi
	- Firma KM reg.nr
	- $\circ$  Firma reg.number
	- Firma telefon

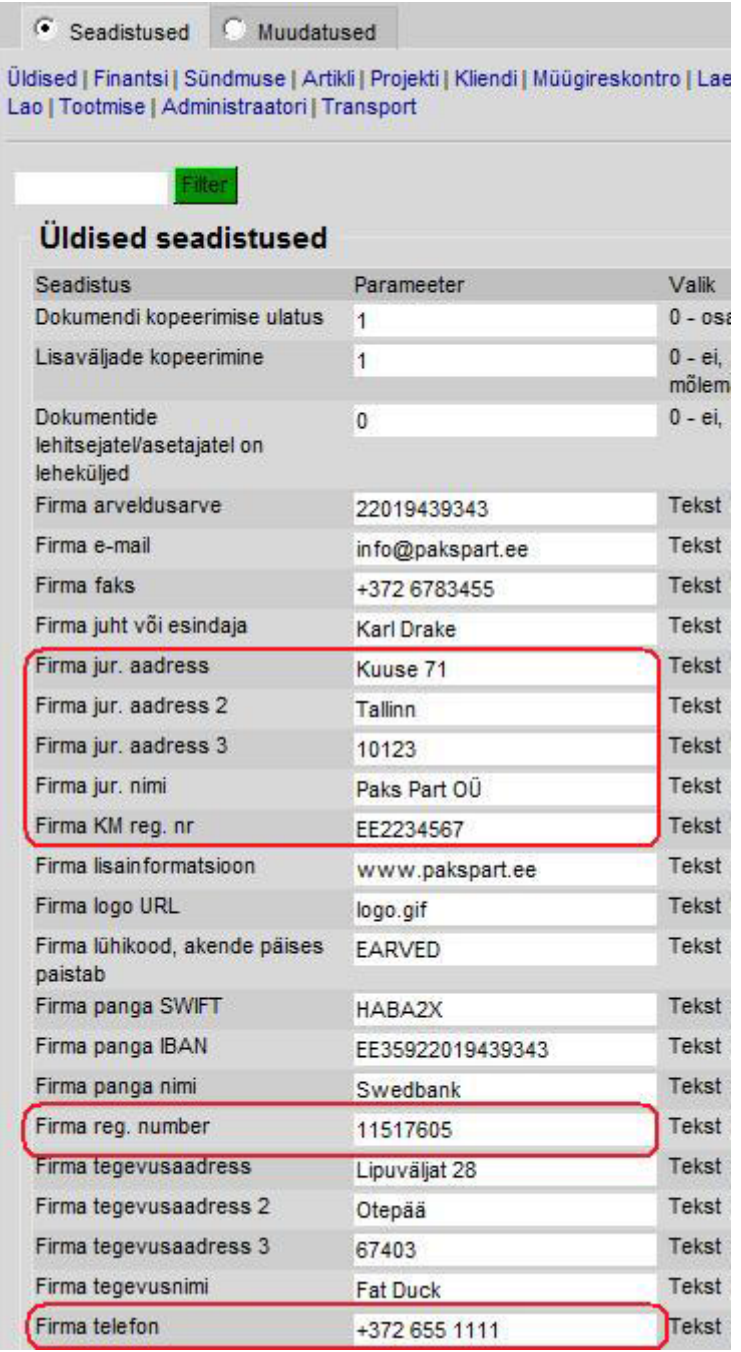

### <span id="page-4-0"></span>**Süsteemiseadistused, mis mõjutavad eArvet**

#### <span id="page-4-1"></span>**Saatmisel - eArve XMLi ehitamisel**

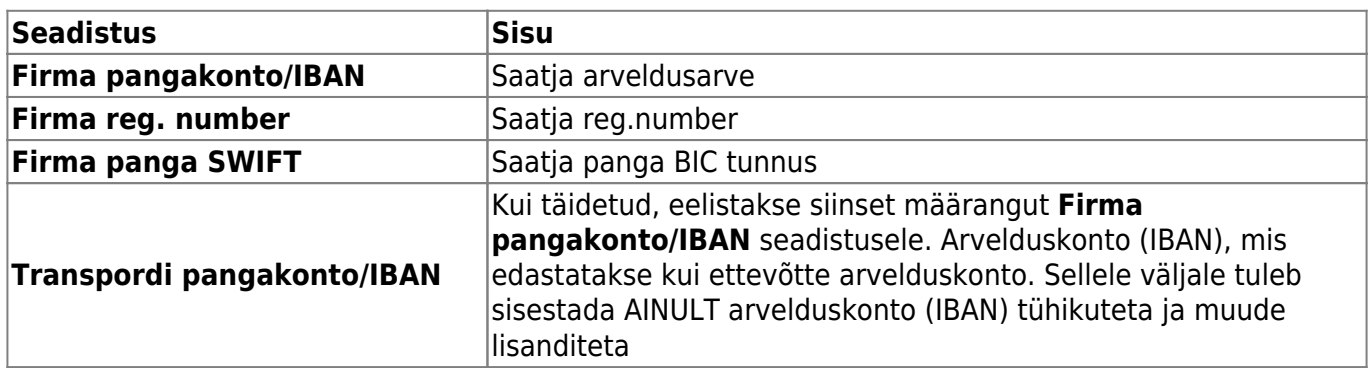

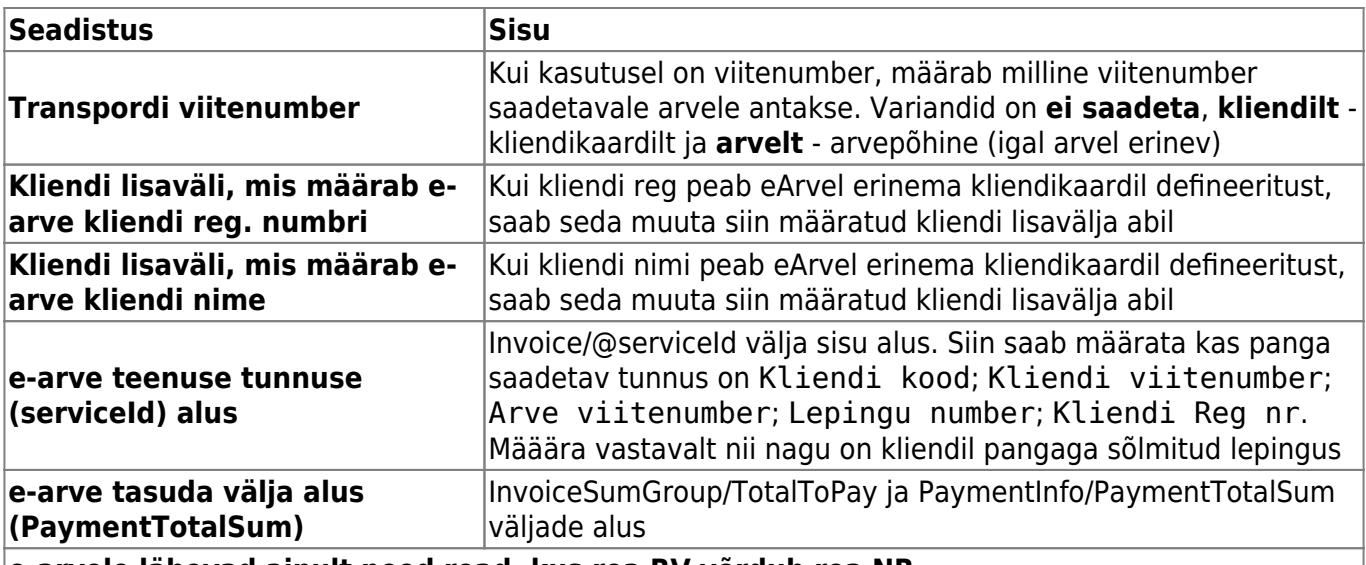

**e-arvele lähevad ainult need read, kus rea RV võrdub rea NR**

 **Võimalus määrata vajadusepõhiselt sisu SellerParty ja BuyerParty väljale DepId. Loe täpsemalt [siit](https://wiki.directo.ee/et/yld_klient?s[]=depid)**

Π Kõiki eelnimetatud andmeid kasutatakse eArve loomisel ja edastatakse koos arve infoga eArve saajale (Klient). Seetõttu on oluline, et need ka tõesed oleks.

#### <span id="page-5-0"></span>**Vastuvõtmisel - Ostuarve/Sissetuleku loomisel**

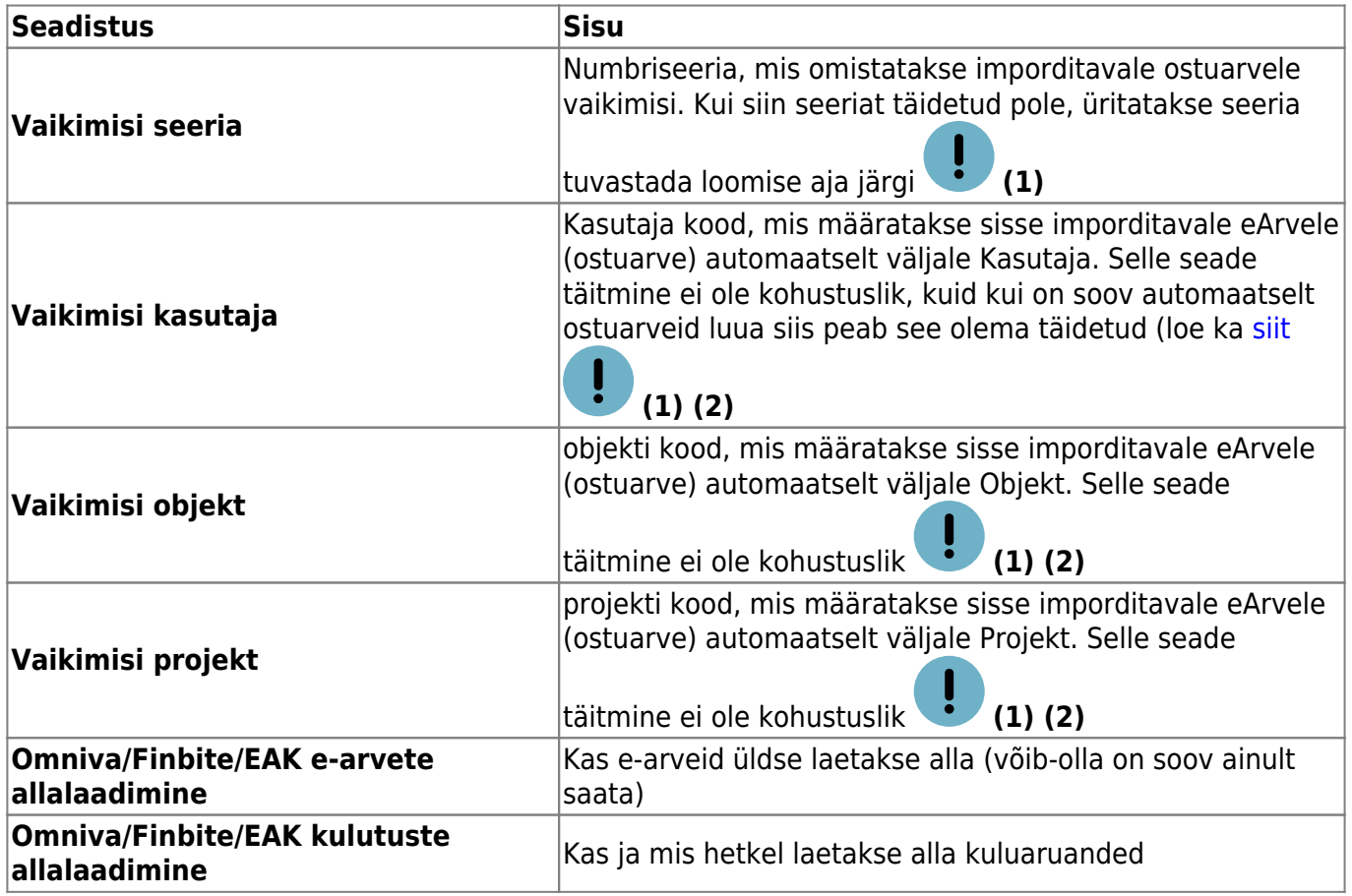

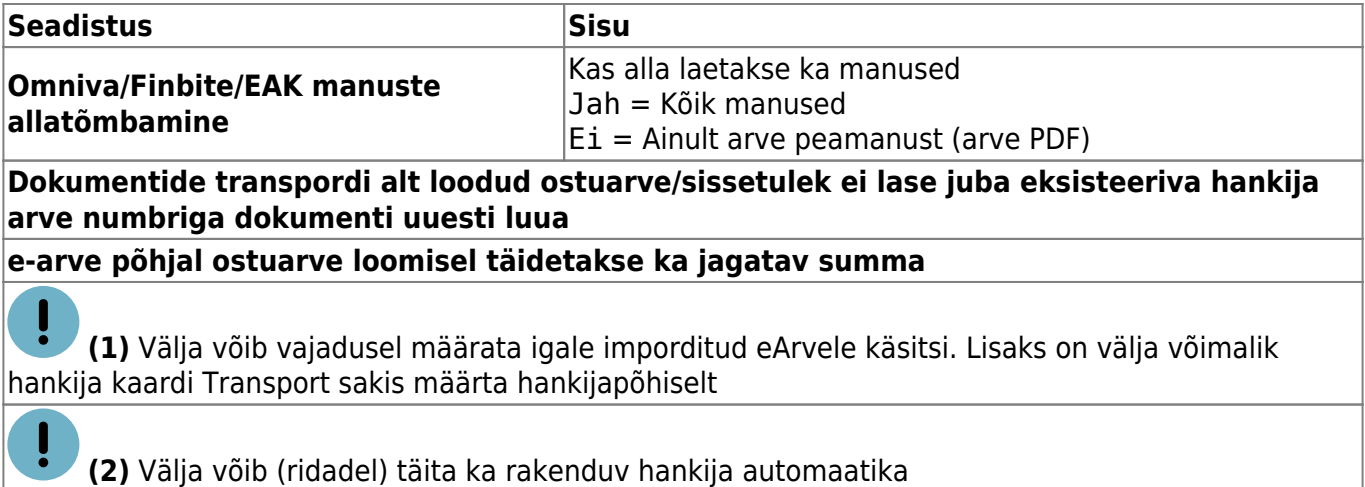

### <span id="page-6-0"></span>**Aadressi väljade seadistus**

Directos saab kliendikaardi aadressi välju seadistada vastavalt kasutaja soovile - kasutada on 3 rida. Süsteemiseadistuste all filtreerida **aadress** järgi:

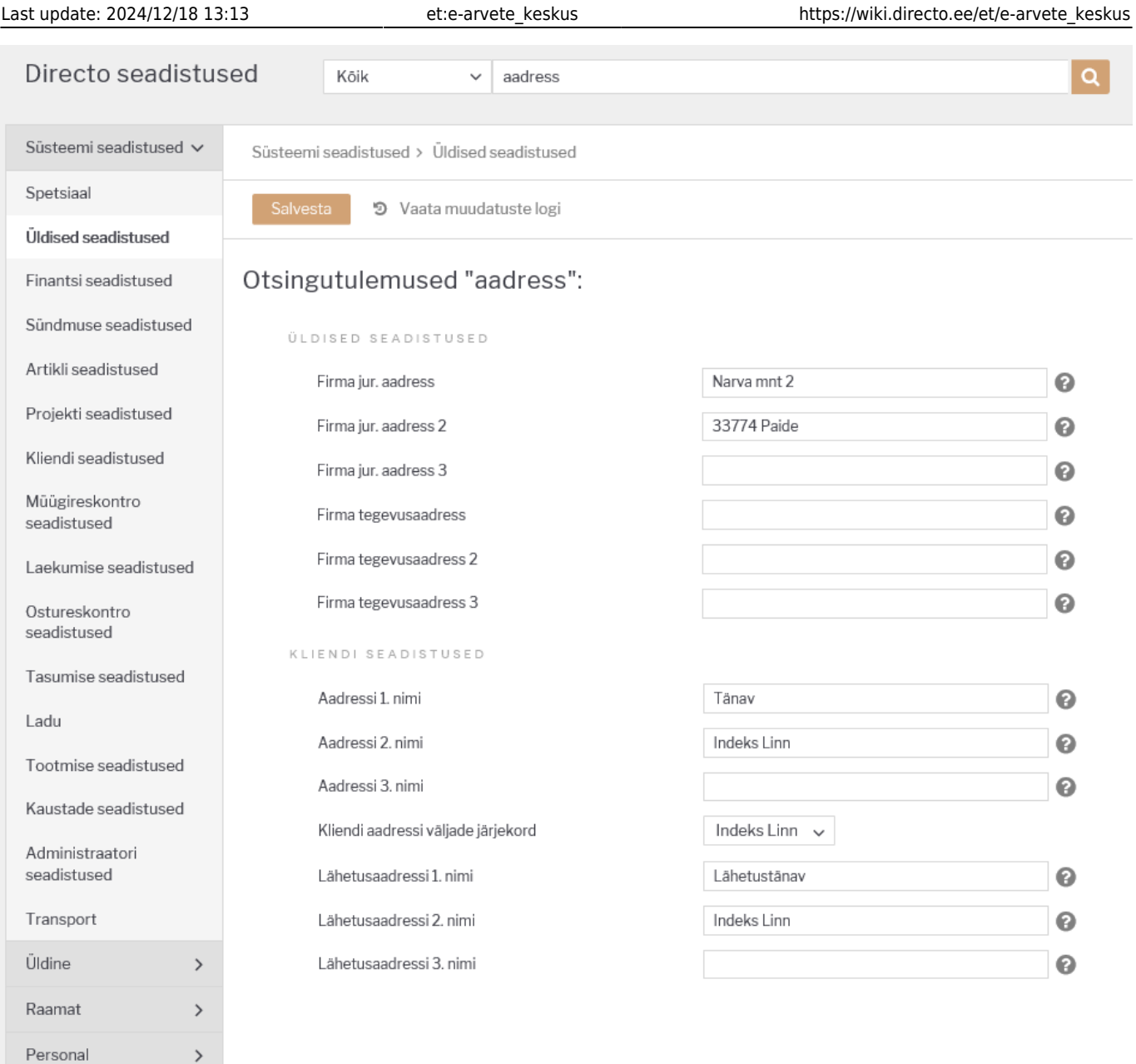

**Aadress 1. nimi**, **Aadress 2. nimi** ja **Aadress 3. nimi** määravad nimetuse aadressi väljale, mis kuvatakse kliendikaardile ja ka arvele ja muudele dokumentidele. Et süsteem teaks, kuidas eristada aadressi eri osi (näiteks posti indeksit) on eraldi seadistus **Kliendi aadressi väljade järjekord** , mis defineerib kuidas andmed aadressi väljadel asetsevad. Sama seadistus määrab ka uue kliendikaardi loomisel registrist defineeritud aadressi info täitmise. e-arve aadressi väljade sisu ehitatakse vastavalt siin määratud seadistustele. Viimased kaks valikut siin määravad olukorra, kus Linn (5.valik) või Indeks (6.valik) on kolmandal real.

 Seadistust võetakse arvesse ka firma enda aadressi edastamisel, seega peaks ka siin olema andmed samas järjekorras

### <span id="page-7-0"></span>**E-arvete saatmine**

#### <span id="page-8-0"></span>**Seadistamine**

Mugavaks arvete edastamiseks EAK kaudu tuleb **Kliendi kaardil** teha mõningad häälestused ja täita vajalikud väljad.

- Täida järgmised väljad **Kliendi kaardil**:
	- o Nimi (kohustuslik)
	- Reg.nr. (kohustuslik)
	- Tänav, Linn, Indeks (tuleb täita vastavalt nii, nagu süsteemiseadistustes **Kliendi aadressi väljade järjekord** määratud on)
	- E-mail
	- Pangakonto/IBAN (kliendi arvelduskonto, kui arvet soovitakse edastada ka internetipanka)

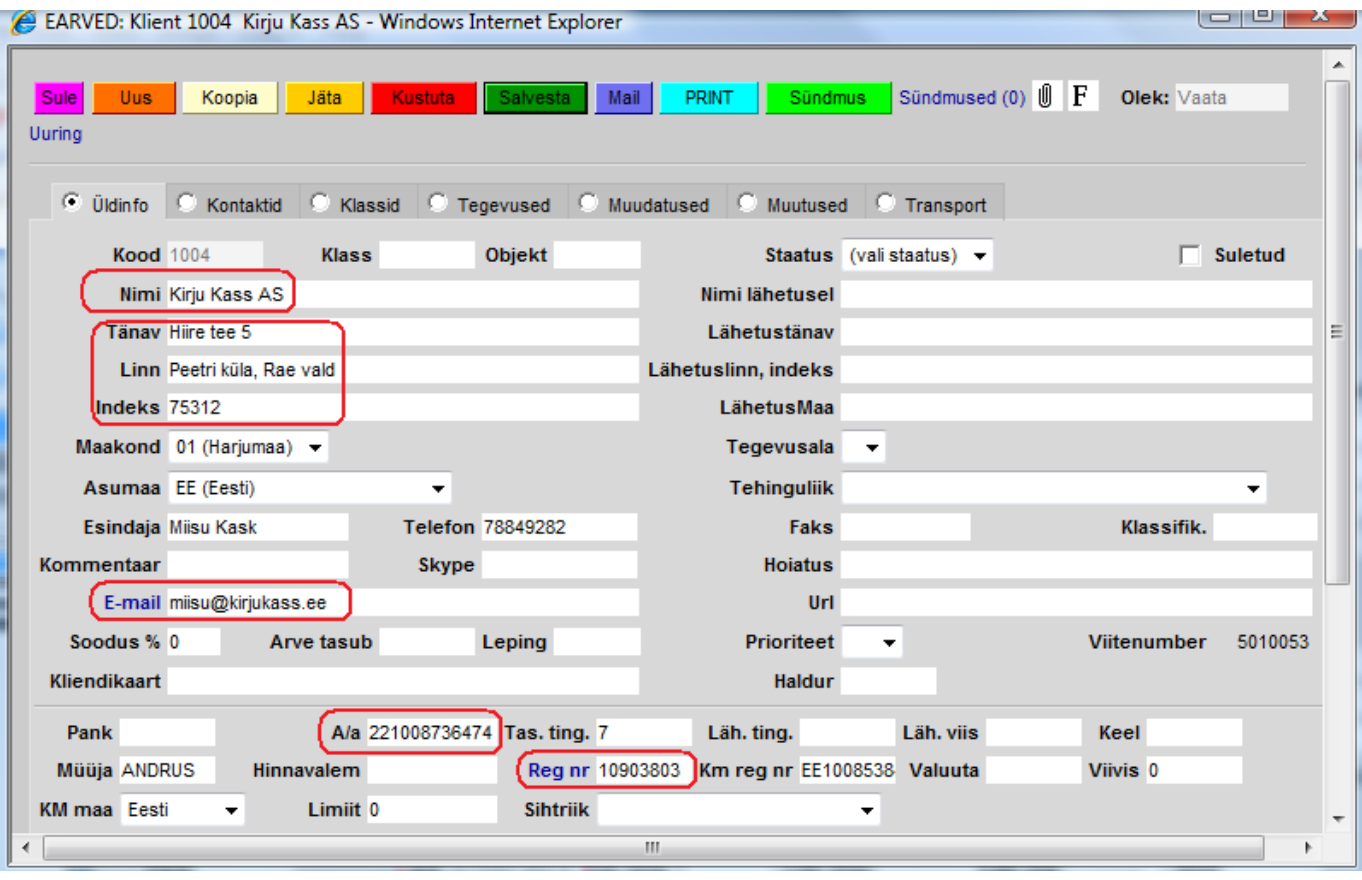

- Ava **Kliendi kaardil** lehekülg **Transport** ja määra, millisel viisil soovid antud kliendile arve edastada:
	- Netipank (kliendi internetipanga e-arvete postkasti. Eeldab, et kliendi kaardil oleks täidetud väli **Pangakonto/IBAN** kliendi selle panga arvelduskontoga kuhu arve peab jõudma);
	- Tavapost (EAK edastab arve Eesti Postile, kes trükib selle välja, ümbrikustab ja saadab kliendile);
	- E-mail (EAK saadab arve kliendi e-mailile. Eeldab, et kliendi kaardil oleks täidetud väli Email);
	- E-arve (eArve- arve elektroonne kuju EAK mõistes).

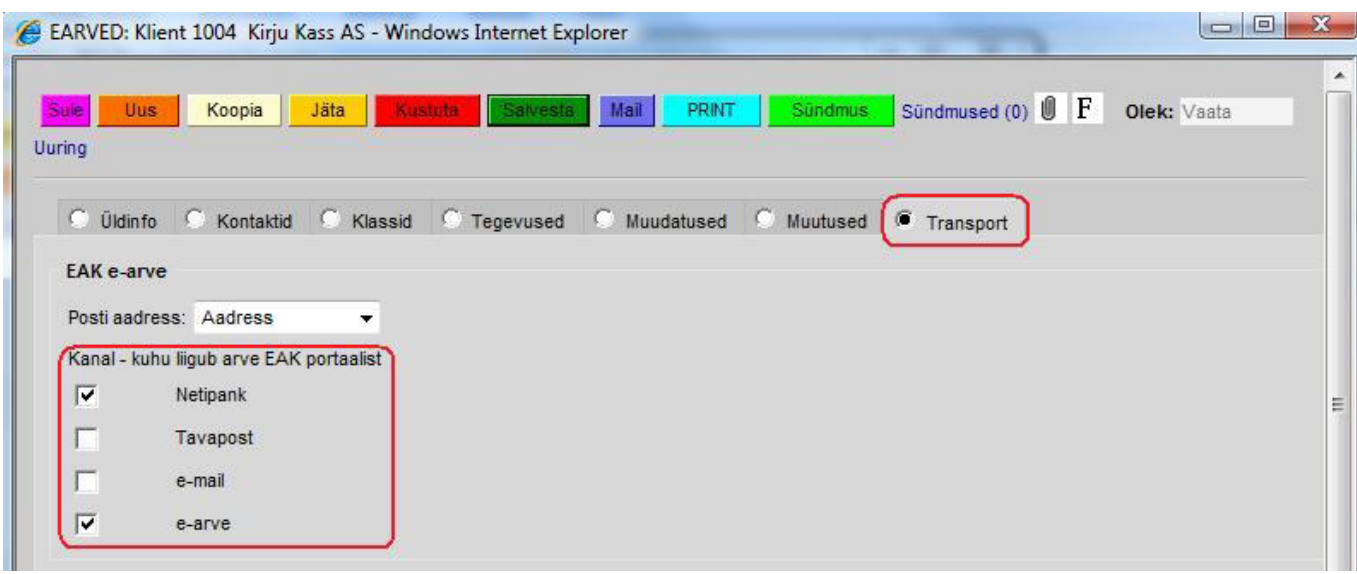

[Samalt lehelt saab määrata, milline aadress arvelt edastatakse EAK-i kui Kliendi postiaadress:](https://wiki.directo.ee/_detail/et/eak6.png?id=et%3Ae-arvete_keskus)

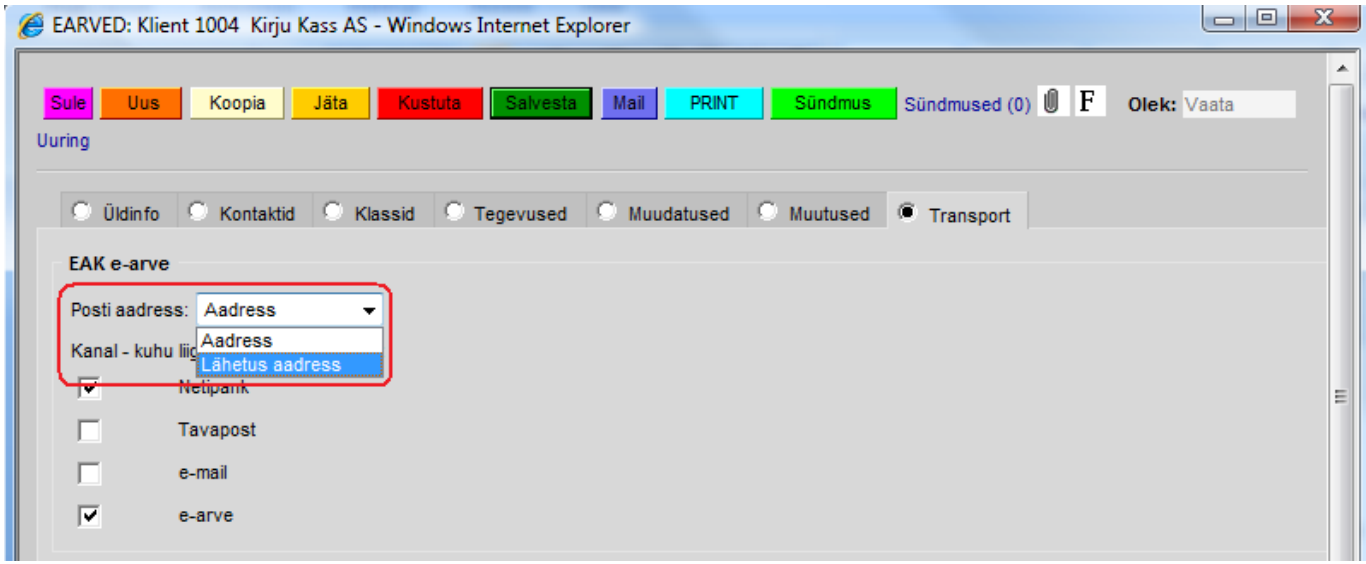

Kui olete tellinud EAK-st antud kliendile ka arve postiga edastamise, siis valitud aadress trükitakse ümbrikule.

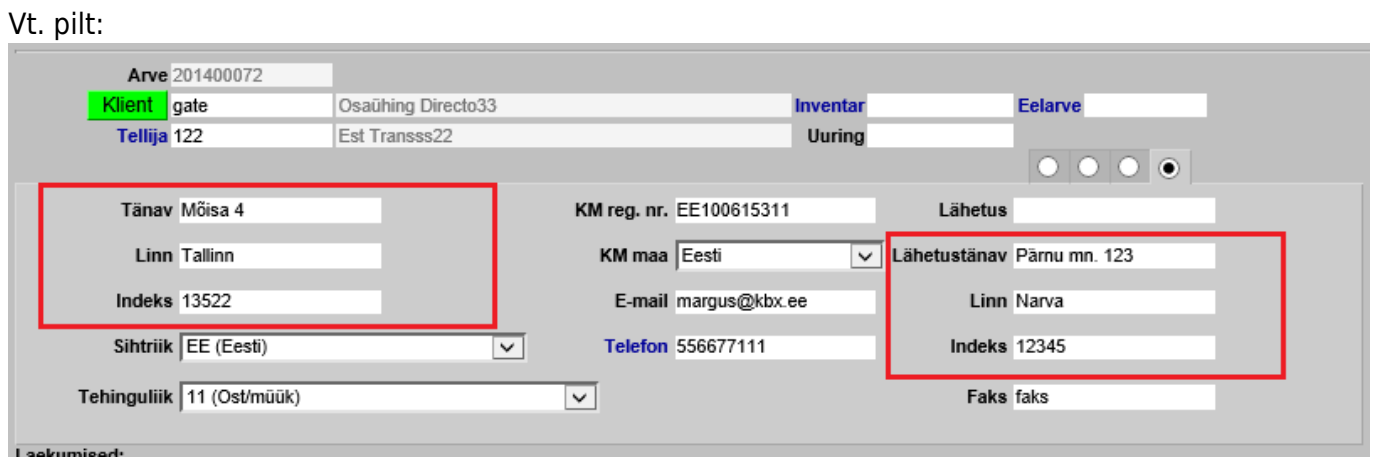

#### <span id="page-9-0"></span>**E-arvete saatmine**

- Arved luuakse Directo tavapärase funktsionaalsuse abil.
- Arvet saab edastada EAK-sse:
	- ühekaupa, arvel oleva vastava nupu Saada e-arve abil

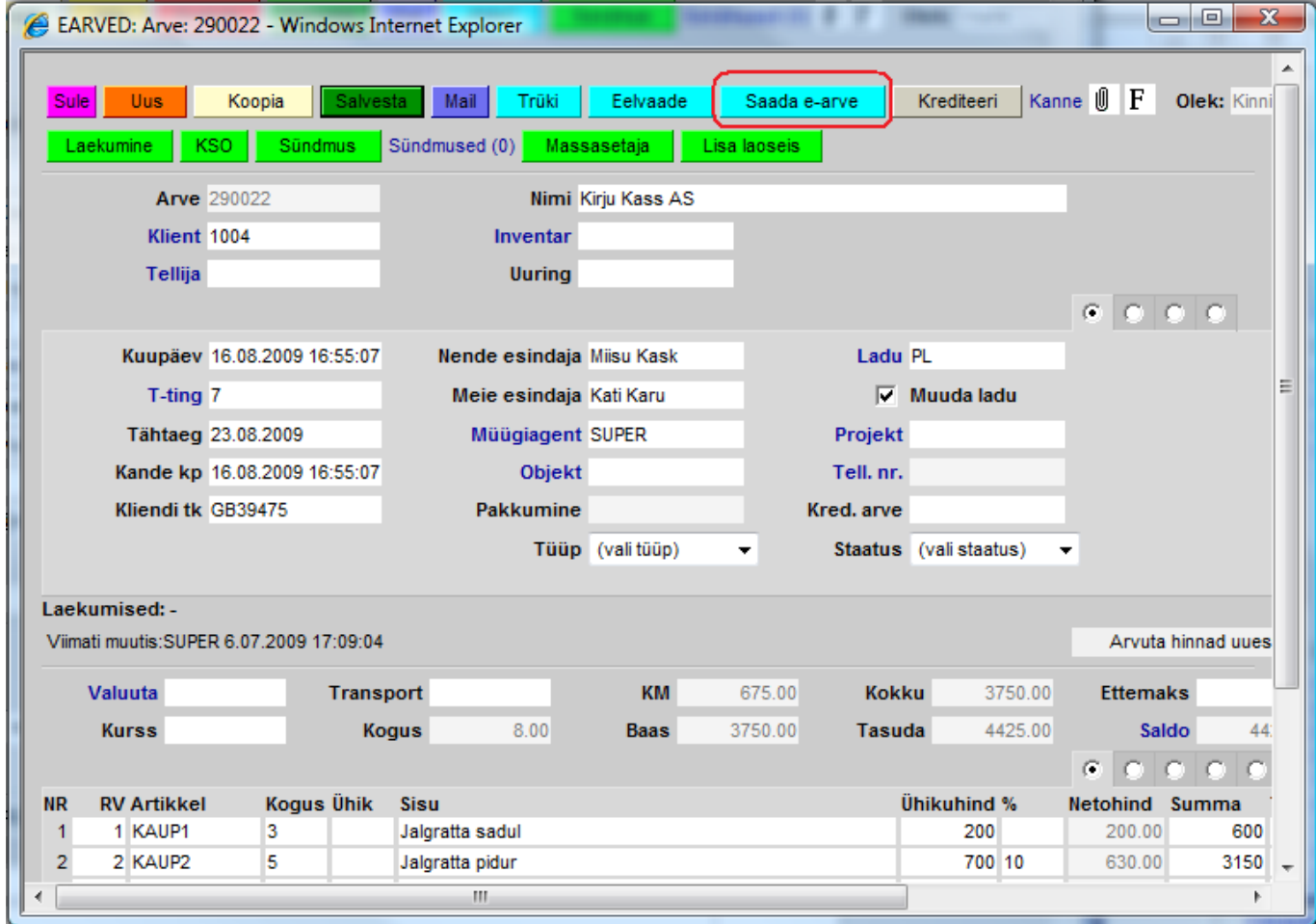

#### **NB! "Saada e-arve" nupp ilmub arvele peale kinnitamist!**

Vajutades seda nuppu võtab Directo ühendust EAK serveriga ning edastab arve. Ekraanile ilmub ka sellekohane teade. Arve edastamine võib võtta aega kuni minut, sest EAK server kontrollib reaalajas arve andmete vastavust kokkulepitud struktuurile. Vigaseid arveid ei võeta vastu ega jäeta ootele vaid info võimalike vigade kohta esitatakse kohe.

• mitmekaupa, läbi aruande "Arvete nimekiri".

Moodusta aruanne "Arvete nimekiri" tingimustega Kinnitatud=Kinnitatud, Edastuskanal=EAK ja perioodiga, mille arveid soovid läbi EAK edastada. Loomulikult võib ka muid tingimusi täiendavalt kasutada, kuid need võivad välistada vajalike arvete tekkimise saatenimekirja.

Aruande moodustumise järel tekib sellele nupp: SAADA XML. Vajutades seda edastatakse aruandes olevate arvete info EAK serverisse. Edastamine võib võtta aega, sest EAK server kontrollib reaalajas arve andmete vastavust kokkulepitud struktuurile. Vigaseid arveid ei võeta vastu ega jäeta ootele vaid info võimalike vigade kohta esitatakse kohe.

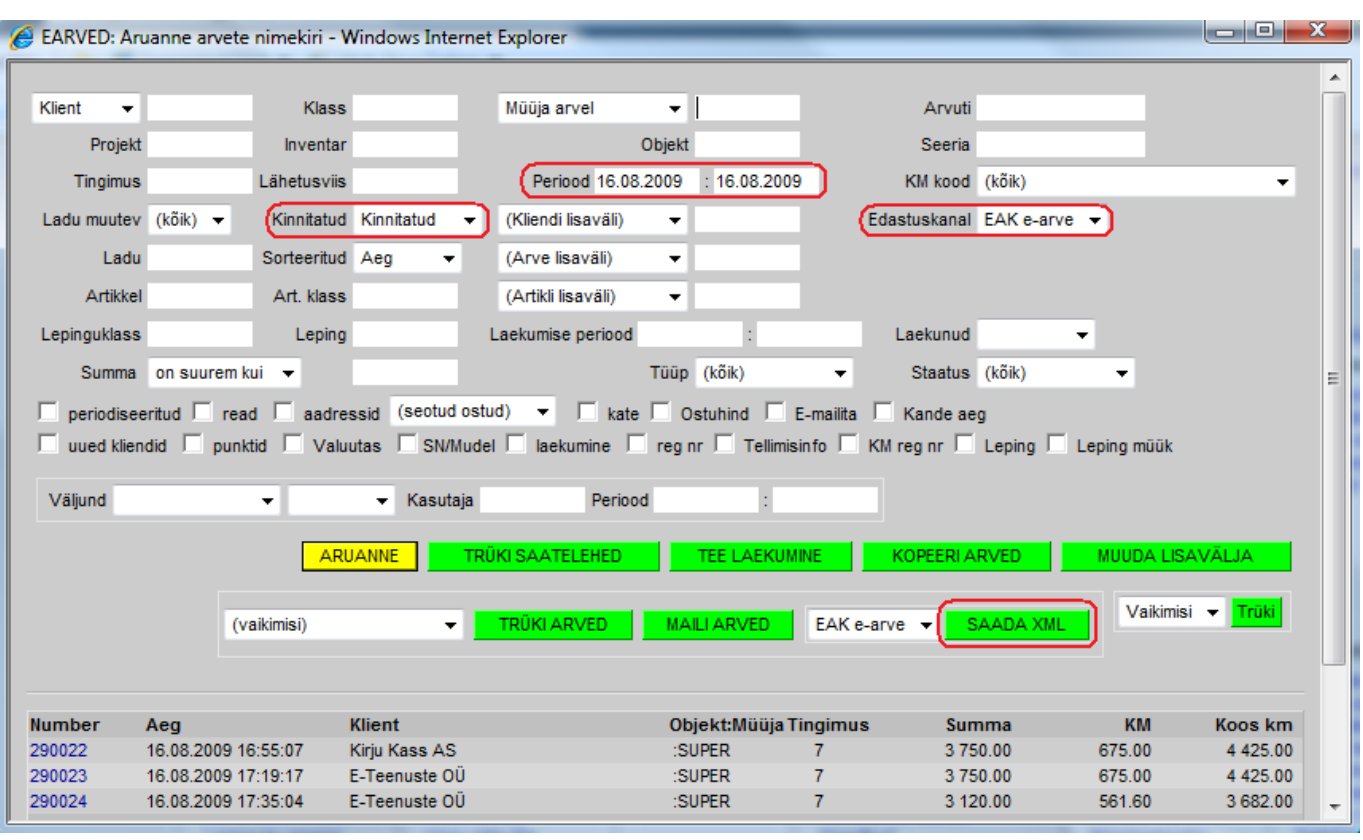

- Info, mis saadetakse E-arvet edastades vastaspoolele.
	- **Arve päiselt:** Number, Kuupäev, Tähtaeg, Kliendi kood, Kliendi nimi, Kliendi KMKR, Nende esindaja, Kliendi e-mail, Kliendi telefon, Meie esindaja, Projekti kood, Lepingu kood, Kommentaar, Valuuta, Kokku summa, Käibemaksu summa, Tasuda summa, Arve saldo, Aadress (vt. Seadistamine), Viitenumber (vt. Seadistamine).
	- **Arve ridadelt:** Artikli kood, Sisu, S/N, Ühik, Kogus, Hind, Ale %, Rea summa, Käibemaksu määr, Käibemaksu summa. Edastatakse ka read, kus on täidetud ainult Sisu.
	- **Kliendi kaardilt:** EAK-edastusviis (vt. Seadistamine), Reg.kood, Arvelduskonto (vt. Seadistamine), Viitenumber (vt. Seadistamine).

#### <span id="page-11-0"></span>**PEPPOL e-arved**

PEPPOL on süsteem, mis võimaldab EL ettevõtetel omavahel e-arveid vahetada. Sertifitseeritud PEPPOL teenusepakkujad leiad [siit](https://peppol.org/members/peppol-certified-service-providers//)

Finbite võimaldab PEPPOL arvet nii saata kui ka vastu võtta. Ainult arve saatmist ei saa olla, vaid kogu vastuvõtmise pool peab samuti Finbite juures olema ehk teisisõnu ettevõtte e-arve operaatoriks peab olema Finbite. Finbite annab ettevõttele PEPPOL tunnuse, mida saab edastada oma partnerile eesmärgiga partneri saadetud arve jõudmine Directosse. PEPPOL tunnus ehk PEPPOL ID seadistamiseks tuleb tunnus lisada ÜLDINE > Seadistused > Süsteemi seadistused > Peppol Id

#### **PEPPOL arvete saatmine**

Klientidele, kellele soovite saata PEPPOL'i kaudu arveid, tuleb seadistada partneri **PEPPOL ID** kliendikaardi Transport sakis.

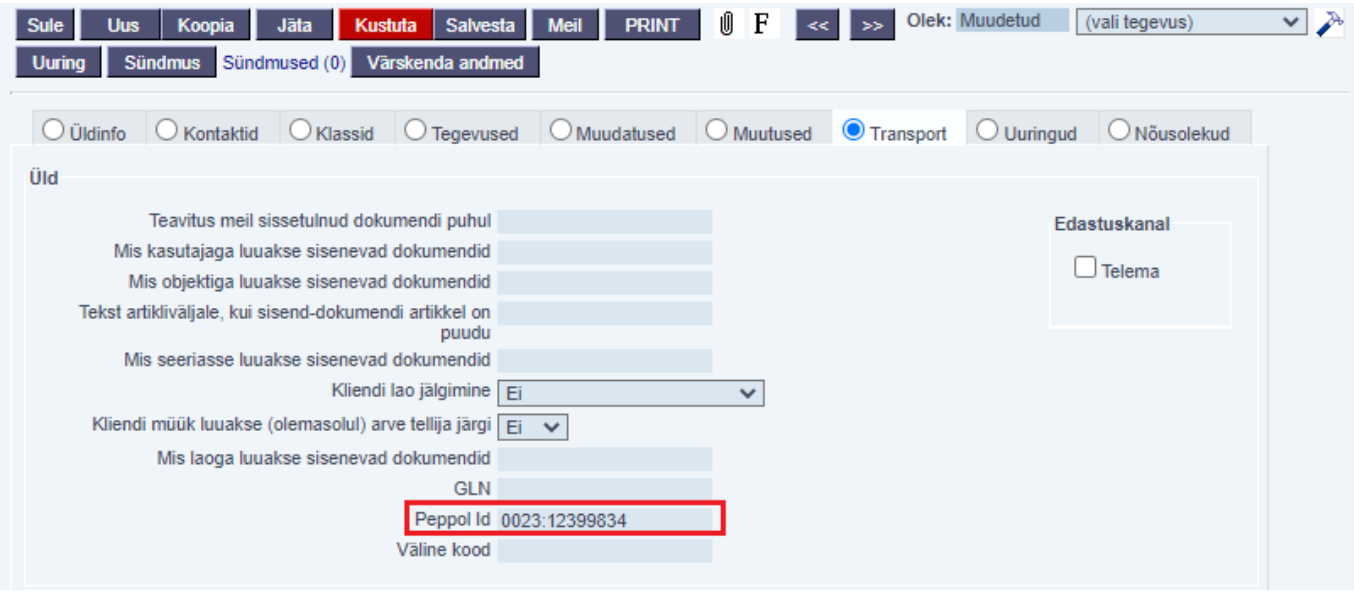

#### <span id="page-12-0"></span>**PDF väljatrükk**

- e-arvega saadetakse kaasa ka PDF kujul trükitav dokument. Kaasa läheb vaikimisi väljatrükk, ehk siis see, mida Trüki nuppu vajutades kuvatakse.
- Vajadusel saab arvele vaikimis väljatrüki määrata. Sellisel juhul valitakse nii **Trüki** nupu vajutusel kui ka liidesses saatmisel siin määratud väljatrükk.

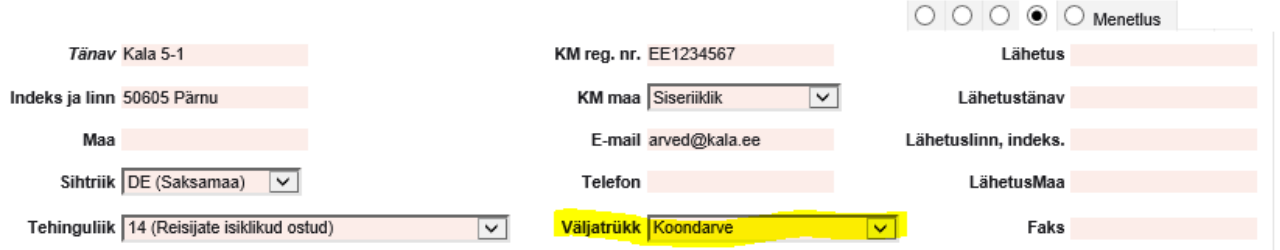

Vaikimisi väljatrüki võib määrata ka kliendikaardile, mis omakorda kandub automaatselt sellele kliendile loodud arvele.

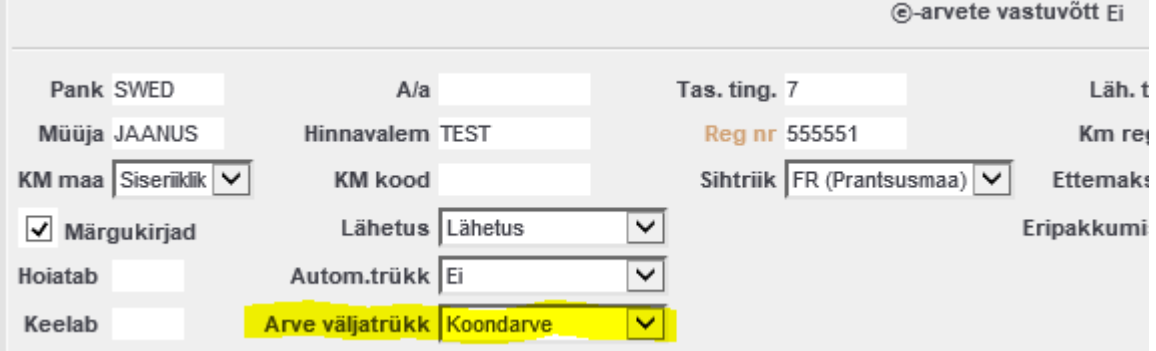

#### <span id="page-12-1"></span>**Saatmise kontroll ja aruandlus**

Kui tekib küsimus, millised arved on EAK-i saadetud või saatmata, siis annab vastuse taas aruanne **"Arvete nimekiri"** . Samuti tuleb kasutada sama aruannet, kui soovitakse edastada ainult saatmata arveid, kuid pole täpselt teada millised arved need olema peaks. EAK-i edastatud või edastamata arved saab välja filtreerida aruande määranguga "Väljund":

- "on EAK e-arve" ainult EAK-sse edastatud arved
- "pole EAK e-arve" ainult EAK-sse edastamata arved

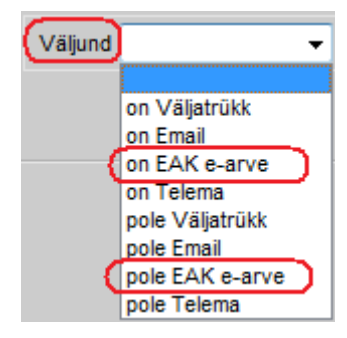

Kui moodustad aruande "Arvete nimekiri" tingimustega Kinnitatud=Kinnitatud, Edastuskanal=EAK, Periood = uuritav periood ja Väljund = pole EAK e-arve, siis esitatakse arved, mis vastavad korraga järgmistele tingimustele:

- kliendil on EAK kanal vähemalt ühe valikuga (aruande tingimus Edastuskanal);
- On võimalik saata EAK-sse (aruande tingimus Kinnitatud);
- Arve aeg jääb valitud perioodi (aruande tingimus Periood);
- Pole veel saadetud EAK-sse (aruande tingimus Väljund).

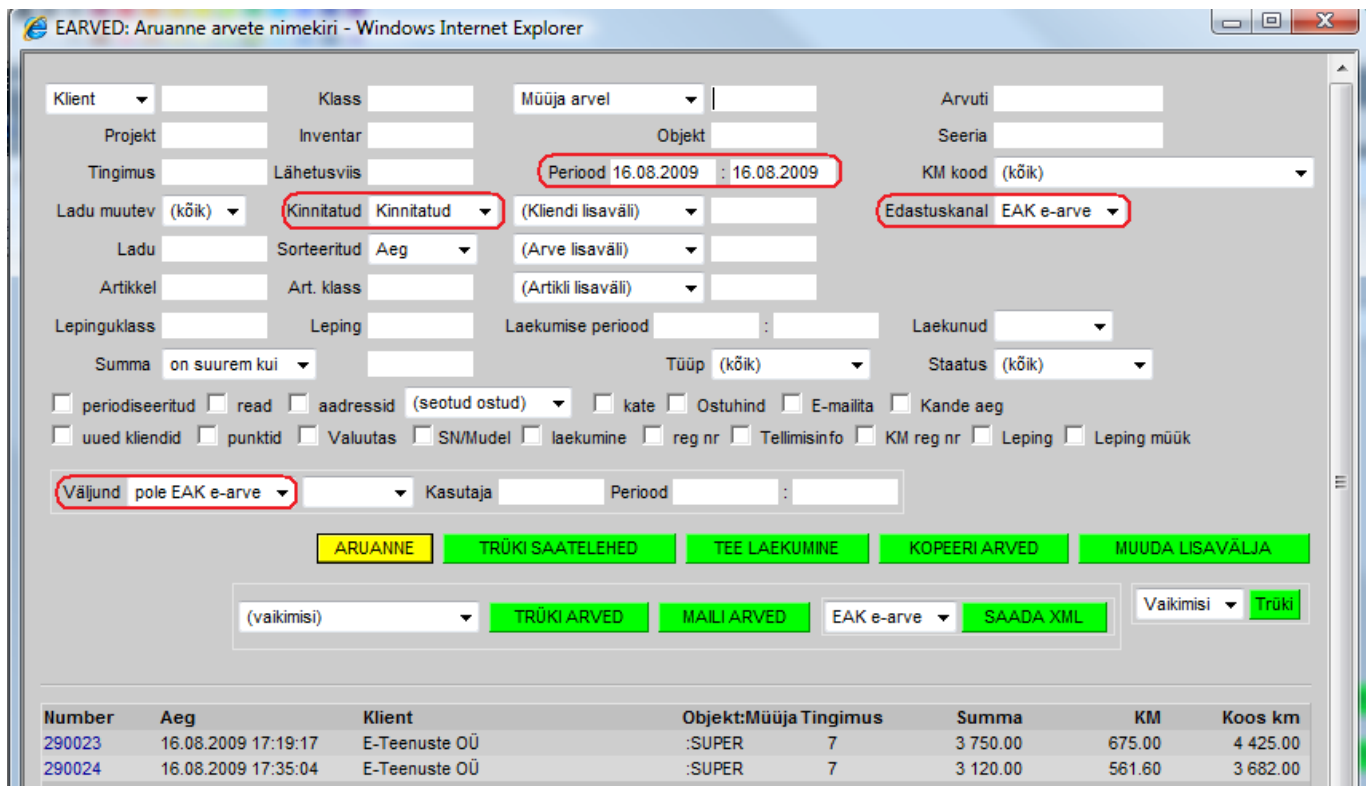

[Kasutades aruande filtrit "Kasutaja" ja selle kõrval olevat "Periood" on võimalik aruanne moodustada](https://wiki.directo.ee/_detail/et/eak12.png?id=et%3Ae-arvete_keskus) [saatja \(programmi kasutaja\) ja saatmise aja järgi.](https://wiki.directo.ee/_detail/et/eak12.png?id=et%3Ae-arvete_keskus)

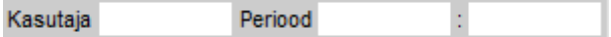

# <span id="page-14-0"></span>**E-arvete import**

Nii [Finbite](https://www.omniva.ee/ari/arvekeskus), RIKi kui ka näiteks [Unifiedposti \(](https://www.unifiedpost.com/et-ee/)endine: Fitek; endine Opus Capita; endine Itella), aga ka [Telema](https://telema.com/) kui ka [Envoice](https://envoice.eu/et/) e-arve liidesed võimaldavad Directos ostuarveid (või sissetulekuid, aga ka kulutusi) mugavalt vastu võtta. Saabunud dokumendid ilmuvad Üldine > Dokumendid > Dokumentide transport alla. Vastuvõtmiseks vajalikud seadistused kattuvad saatmise seadistustega. Lisaks neile on oluline, et hankija kaartidel oleksid reg nr täidetud, mille järgi programm saabunud ostuarve hankijaga seob. Kulutuste puhul on kulutaja tuvastamiseks vaja, et kulutajale oleks määratud isikukood.

## <span id="page-14-1"></span>**Uue hankija automaatne loomine**

Kui dokumendi loomise käigus ei leita sobivat hankijat (reg.numbri, km.reg numbri, nime, ja arveldusarve järgi tuvastamine ei õnnestu), pakutakse välja järgmine vaba hankija kood (või reg. number, kui süsteemiseadistustes on määratud uue hankija koodiks tulema reg. number).

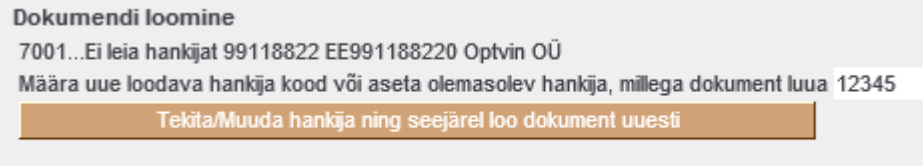

Tagasi

Soovi korral saab siia asetada (olemasoleva) hankija koodi, kui on soov luua dokument olemasoleva hankijaga (hankija oli näiteks süsteemis olemas, kuid ei tuvastatud mingil põhjusel). Pakutud hankija koodi võib ka muuta mingiks muuks endale sobivaks uue loodava hankija koodiks. Kui sisestatud kood on aga olemas, siis mõistagi luuakse hoopis dokument selle koodiga hankijaga.

## <span id="page-14-2"></span>**Teavitus**

Sisenenud ostuarve Directosse jõudmise kohta saab määrata teavitus-emaili, kuhu saadetakse kiri kohe, kui dokument süsteemi jõuab. Selleks on kaks võimalust:

- 1. Süsteemiseadistus Siseneva e-arve (Dokumentide transport) teavitus e-mail
- 2. Hankija kaart: Transport>Teavitus e-mail sissetulnud dokumendi puhul

Kui täidetud on punkt 2. siis saadetakse teavitus siin määratud meilile, kui ei, siis süteemiseadistustesse määratud meilile. Kui on seadistatud **Dokumentide automaatne loomine**, saabub teavitus juba konkreetse loodud dokumendi (ostuarve või sissetuleku) viitega. Kui automaatset loomist ei teostata (dokumendid jäävad loomisootele Dokumentide transpordi alla), saabub teavitus viitega konkreetsele transpordi kirjele.

 Automaatse dokumentide loomise puhul ebaõnnestunud kirjete loomise kohta teavitust ei saadeta (näiteks kui hankija süsteemis puudub). Seega tuleks aeg-ajalt käia kontrollimas, kas on nö "õhus" kirjeid, mis on vigased, ning siis sekkuda käsitsi - luua hankija ning määrata järgmine sisenenud dokument sellelt hankijalt juba automaatselt loodama.

## <span id="page-15-0"></span>**Saabunud dokumentide loetelu**

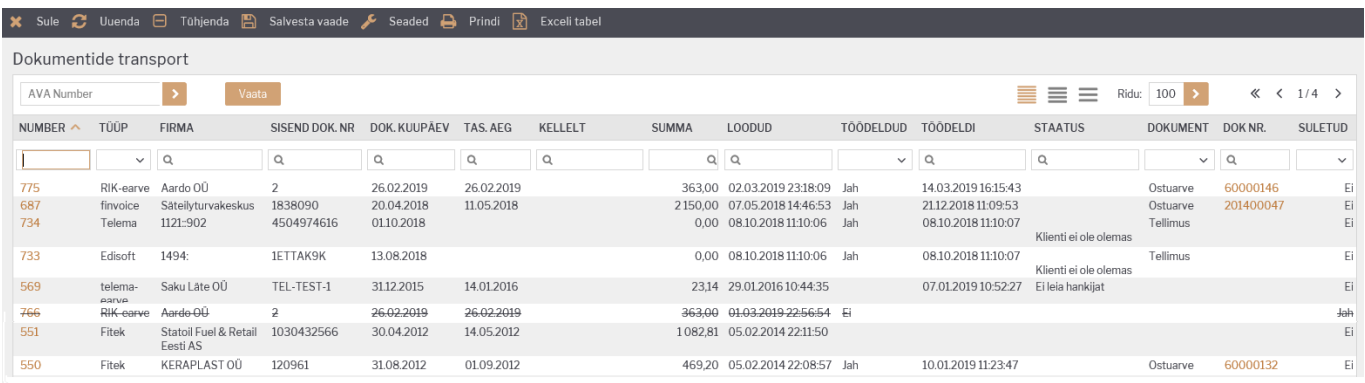

- Numbrile klikates avaneb saabunud dokument, kus on võimalik valida, kas genereeritakse ostuarve või sissetulek. Lisaks kuvatakse dokumendi sisu ning ka PDF formaat, mis liigub ostuarve või sissetuleku manuseks.
- **Tüüp** näitab,millisest kanalist on dokument sisse tulnud
- **Firma**
- **Sisend dok nr**
- **Dok kuupäev**
- **Tas.aeg** dokumendi tasumise tähtaeg
- **Kellelt**
- **Summa**
- **Loodud** viitab kuupäevale, millal on dokument sisse tulnud.
- **Töödeldud** näitab, kas sisse tulnud dokumendist on programmi juba vastav sissetulek või ostuarve genereeritud
- **Töödeldi** viitab kuupäevale, millal dokumendist ostuarve või sissetulek genereeriti
- **Staatus** viitab tekkinud veale
- **Dokument** näitab, mis liiki dokument genereeriti (ostuarve või sissetulek)
- **Dok nr.** näitab programmi loodud dokumendi numbrit. (see, millisesse seeriasse dokument luuakse on määratud süsteemiseadistuste alt vt punkt Üldine häälestamine) Dok nr klikates on võimalik dokument Directos avada

### <span id="page-15-1"></span>**Saabunud dokumendi töötlemise vaheaken**

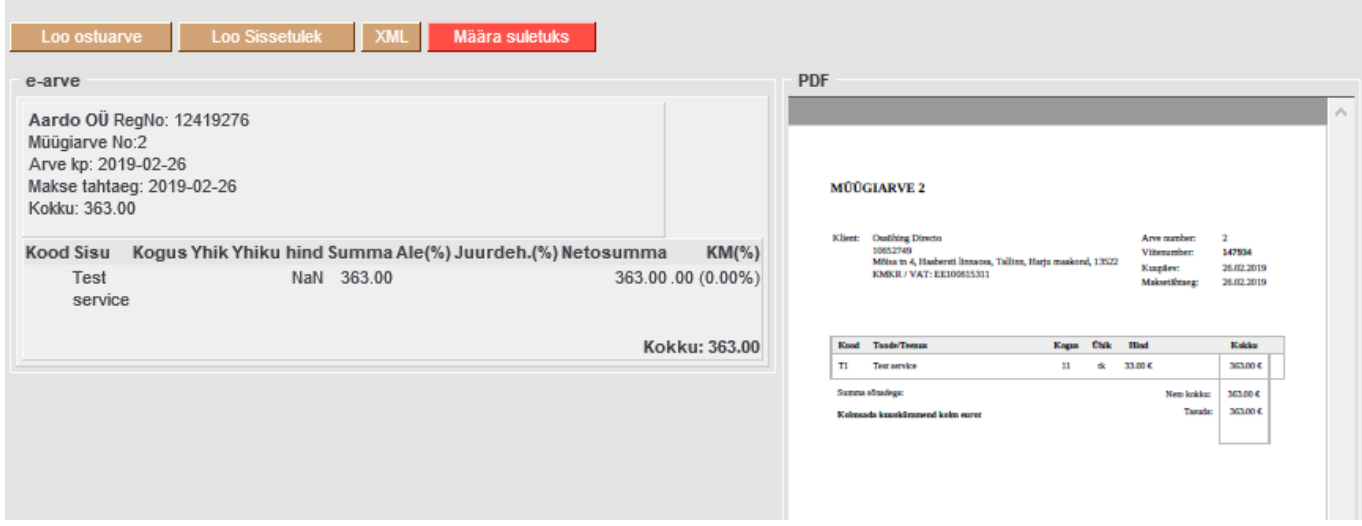

- **Ostuarve** Loob ostuarve
- **Sissetulek** Loob sissetuleku
- XML Kuvab sisenenud eArve XML kujul
- **Määra suletuks** Suleb kirje (automaatlooja ei ürita seda enam luua, nimekirjas on kirje mahatõmmatud)

## <span id="page-16-1"></span><span id="page-16-0"></span>**Dokumentide automaatne loomine**

Et ostuarve või sissetuleku dokument loodaks automaatselt, tuleks teha järgmist:

1. Süsteemi seadistustesse Transport>Vaikimisi kasutaja määrata kasutaja kood - selle kasutaja alt luuakse dokument

 Tegemist peab olema reaalse kasutajate registris oleva kasutajaga, kellel on õigus dokumenti avada ja luua ning kellele on määratud parool. Lisaks peab kasutajal olema õigus Dokumentide Transpordi moodulile. Veendumaks eelmainitus, võiks selle kasutajaga enne seadistuse määramist sisse logida.

2. Hankija kaardil transpordi saki all tuleks määrata, kas luuakse ostuarve, sissetulek või siis ei soovita üldse töödelda antud hankija dokumente

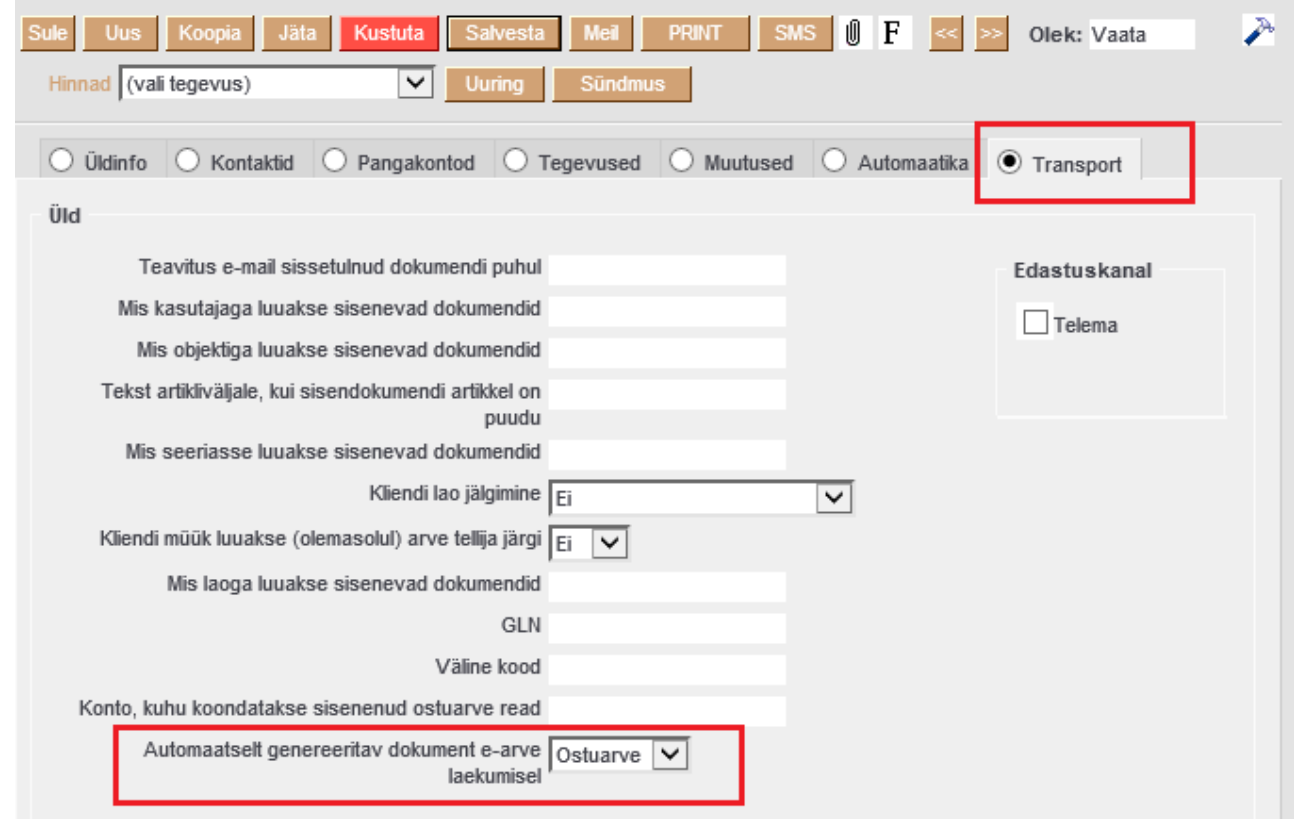

 Vaikimisi on valitud Ostuarve, seega kohe kui määratakse Vaikimisi kasutaja seadistus, hakatakse ostuarveid ka automaatselt looma.

 Kui ei soovita konkreetset kirjet luua, tuleb dokumentide transpordi alt see kirje sulgeda või siis määrata hankija kaardil loodavaks dokumendiks **-**

From: <https://wiki.directo.ee/> - **Directo Help**

Permanent link: **[https://wiki.directo.ee/et/e-arvete\\_keskus](https://wiki.directo.ee/et/e-arvete_keskus)**

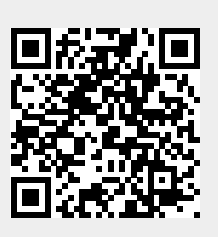

Last update: **2024/12/18 13:13**